# **AMIKO WR-558 // KORISNIČKE UPUTE**

### SKLAPANJE UREĐAJA

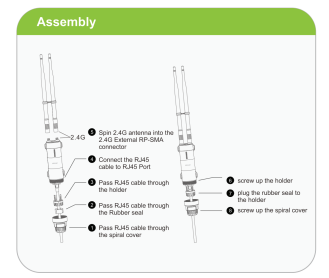

Spojite 2.4G antenu u 2.4G RP-SMA konektor Povežite RJ45 kabel u RJ45 Port Provedite kabel RJ45 kroz držač Zavrnite držač Utaknite gumenu brtvu na držač Zavrnite spiralni poklopac Provucite RJ45 kabel kroz poklopac Zavrnite držač Utaknite gumenu brtvu na držač Zavrnite spiralni poklopac

### SPAJANJE - PRVA OPCIJA

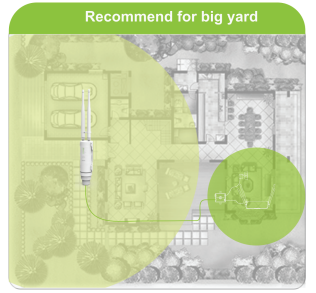

preporučuje se za veće udaljenosti

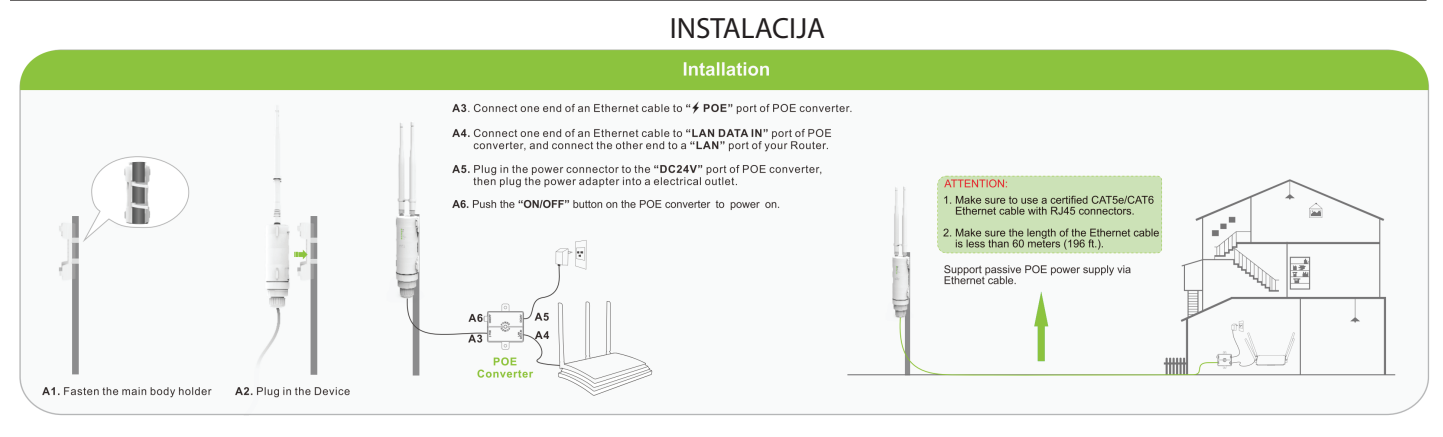

#### A1. Pričvrstite uređaj za držač

- A2. Uključite uređaj
- A3. Spojite jedan kraj Ethernet kabla na POE priključak konvertera A4. Spojite jedan kraj Ethernet kabela na "LAN DATA IN" priključak
- POE konvertera, a drugi kraj na "LAN" priključak vašeg rutera A5. Priključite napajanje u "DC24V" priključak POE konvertera, zatim priključite strujni adapter u električnu utičnicu
- A6. Zatim uključite uređaj pritiskom na gumb "ON/OFF"

1. Unplug the Ethernet cable<br>vour computer (if any).

.<br>Click the Wi-Fi icon in the top right<br>comer of the screen, and connect<br>to the Device's network: Wireless-

## SPAJANJE UREĐAJA

1. Unplug the Etherne<br>computer (if any). 2. Click the Wireless I

**A** 

.<br>Click the refresh loon and connect.

 $\sqrt{2}$  . To  $\sqrt{2}$  at

 $\overline{d}$ 

Preporučujemo za veće udaljenosti 1. Isključite ethernet kabel sa vašeg PC-a 2. Kliknite na "Wireless Network Connection ikonicu u taskbaru Join Other Network<br>Create Network....<br>Open Network Pre 3. Kliknite na refresh ikonicu, a zatim na

Connect (Wireless-N)

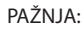

- 1. Pazite da koristite certificirani CAT5e / CAT6 Ethernet kabel s RJ45 konektorima.
- 2. Provjerite je li dužina Ethernet kabela manja od 60 metara (196 stopa).
- Podržava pasivno POE napajanje putem Ethernet kabela.

*Podržava pasivno PoE napajanje putem Ethernet kabla*

## PROMJENA LOZINKE

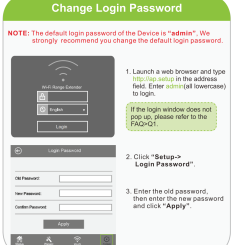

ZABILJEŠKA: zadana lozinka uređaja je "admin", preporučujemo da promjenite zadanu lozinku.

- 1. U web preglednik unesite *http://ap.setup*
- 2. Kliknite na **"Setup > Login password"**
- 3. Unesite staru lozinku, zatim unesite novu lozinku i kliknite na **"Apply"**

# KONFIGURACIJA

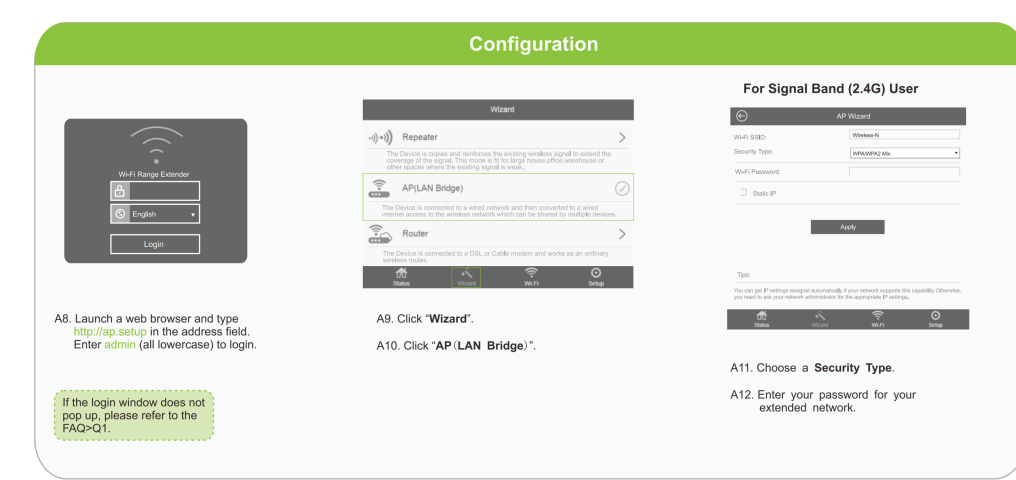

- A8. U web preglednik unesite *http://ap.setup*
	- unesite "admin" malim slovima za logiranje A9. Kliknite na "Wizard"
- A10. Kliknite na "AP (LAN Bridge)
- A11. Izaberite "Sequrity Type"
- A12. Unesite lozinku za vašu mrežu.

#### SPAJANJE - DRUGA OPCIJA

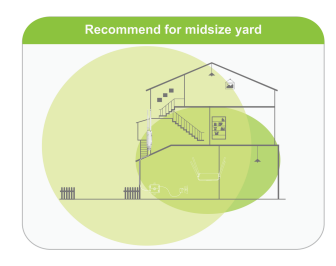

# B1. Molimo pogledajte:

- A1, A2, A3, A4, A5, A6 B2. Spojite uređaj
- (opisano u A7)
- B3. Kliknite na "Wizard"
- B4. Kliknite na "Repeater"
- B5. Na vašem routeru izaberite Wi-Fi SSID i unesite lozinku.
- B6. Ovjerite postavke i kliknite na "Connect" Signalne LED-ice za WiFi bi trebale svijetliti što označava uspješnu konekciju.

## PROMJENA LOZINKE

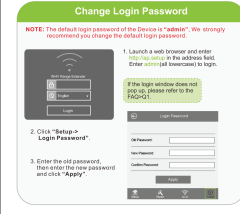

ZABILJEŠKA: zadana lozinka uređaja je "admin", preporučujemo da promjenite zadanu lozinku.

- 1. U web preglednik unesite *http://ap.setup*
- u polje address unesite admin (malim slovima)
- 2. Kliknite na **"Setup > Login password"**
- 3. Unesite staru lozinku, zatim unesite novu lozinku i kliknite na **"Apply"**

#### **B7. Relocate** 1. Plug the Device into an electrical outlet between your router (Host Wi-Fi) and the Wi-Fi dead zone. The location you choose must be within the range of your existing host Wi-Fi. Wait until the Wi-Fi Signal LEDs is ON. If the signal is weak, relocate the Device closer to your router for better Wi-Fi signal. **Host Network**  $\overline{T}$ ips: Use your phone to find the ideal location for **Ideal Location** Too Far Away L ۷ ۱ Ï the Device. If your phone's Wi-Fi signal I (received from your router) is higher than 3 ۱ Ī ۱ Г Ï levels, it is the ideal spot to install the Device. ī ۱ ۱ If not, we recommend you move it closer to Flashing your router for better Wi-Fi signal.

- 1. Uključite uređaj u električnu utičnicu na pola puta između vašeg rutera (Host Wi-Fi) i mjesta bez Wi-Fi signala. Lokacija koju odaberete mora biti unutar raspona postojećeg Wi-Fi hosta.
- 2. Pričekajte dok se uključe LED indikatori WLAN-a. Ako je signal slab, premjestite ga bliže usmjerivaču kako biste postigli dobru (ili bolju) kvalitetu signala.
- a) Pomoću telefona pronađite idealno mjesto za uređaj.
- b) Ako je Wi-Fi signal vašeg telefona (primljen s rutera) viši od 3 razine, to je idealno mjesto za instaliranje uređaja. Ako ne, predlažemo da se približite ruteru radi boljeg Wi-Fi signala.

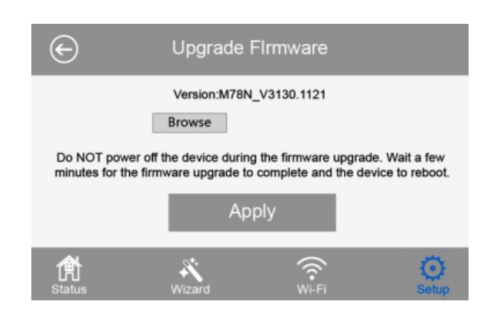

#### **Firmware Upgrade**

Nadogradnja firmvera može riješiti greške na uređaju. Međutim, NE preporučujemo nadogradnju firmvera uređaja ako radi normalno.

- 1. Kliknite "Setup-> Upgrade Firmware".
- 2. "Browse" da biste pronašli preuzetu datoteku firmvera.
- 3. "Apply" i pričekajte da se nadogradnja ugrađenog softvera dovrši.

Jamstvo prestaje ako ste prekinuli postupak nadogradnje.